# **Instructions for Completing the 2024-2025 School Nutrition Online Application Renewal**

**Step 1: Go to<https://schoolnutrition.dpi.nc.gov/snp/NcidLogin.aspx>**

**Step 2: Enter NCID User Name and Password and click "Login"**

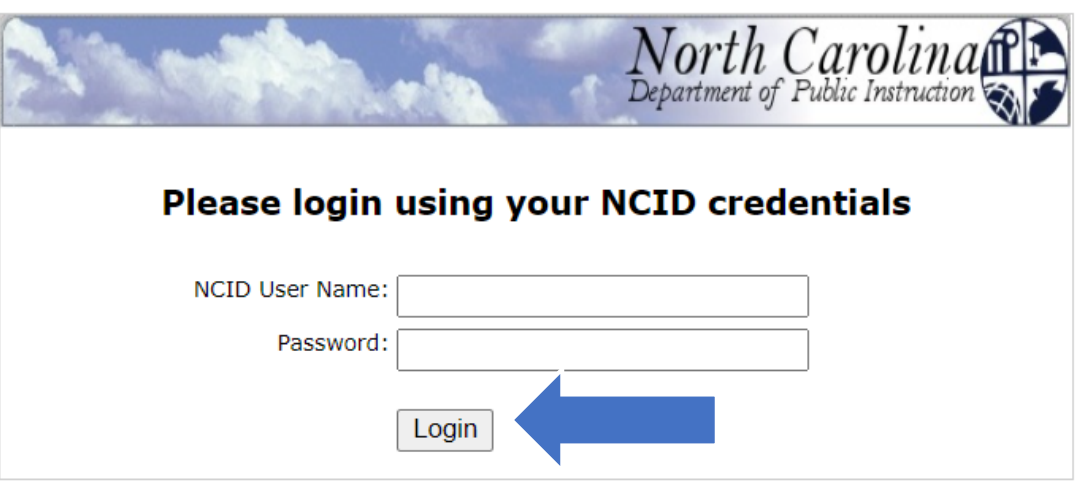

# **Step 3: Click on green "Continue"**

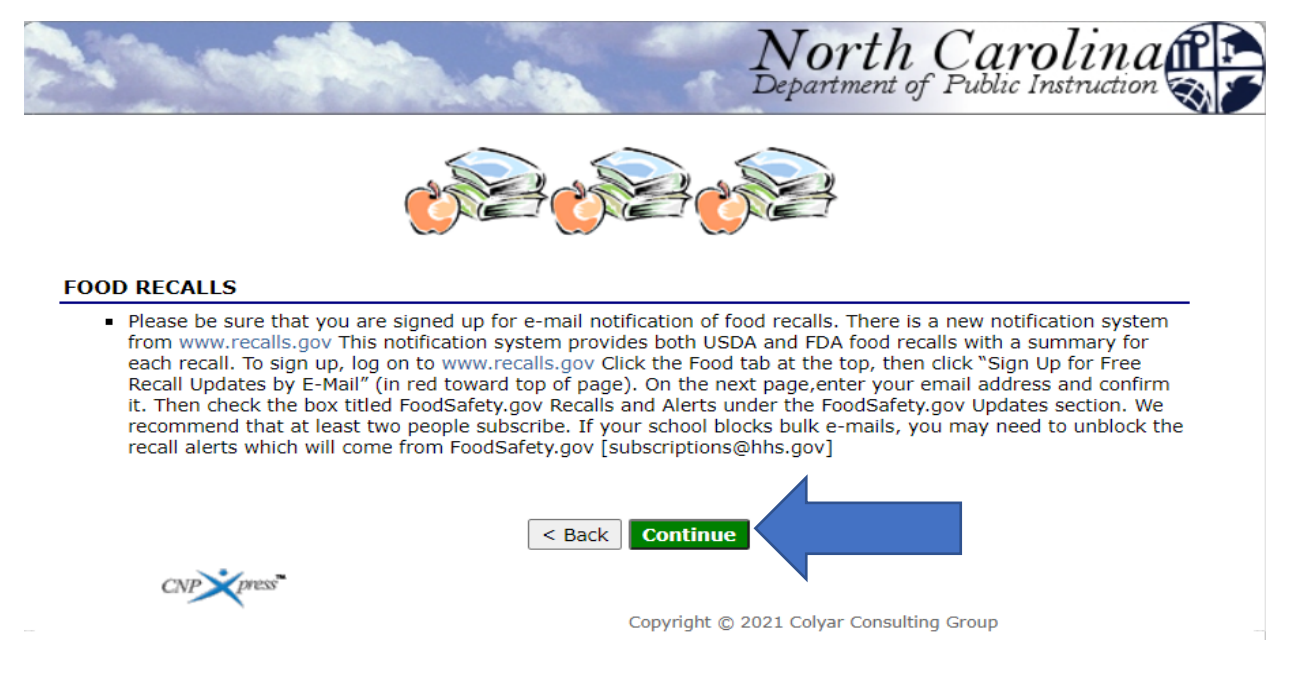

# **Step 4: Change "Year" to 2024-2025**

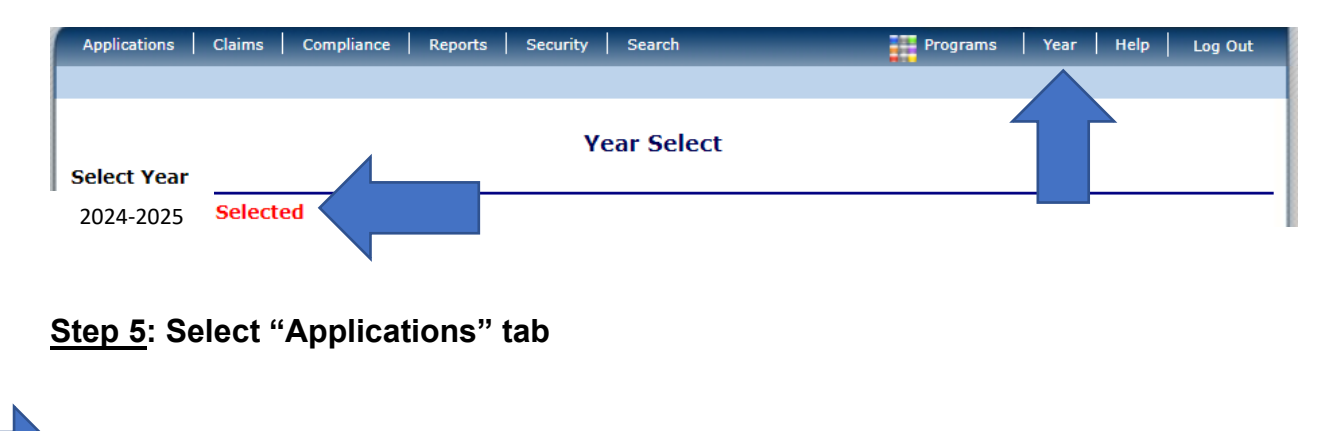

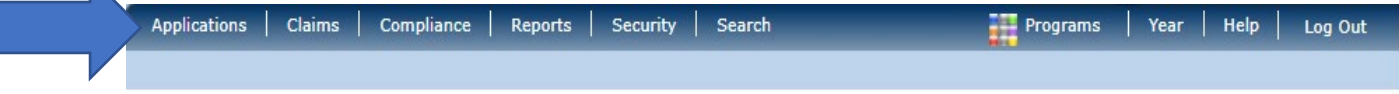

# **Step 6: Select "Application Packet"**

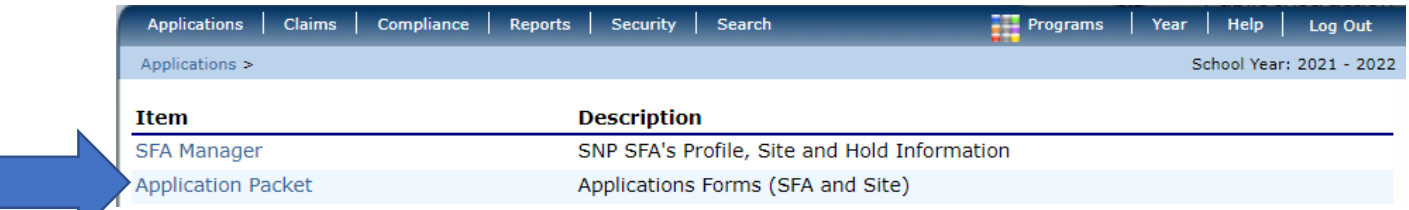

# **Step 7: Select "Enroll"**

The SFA has not started in the current year (2025).

Click 'Enroll' to enroll for this year based on your prior year's information.

Cancel Enroll

**Step 8: Complete the applications for all sites that will be active for the SY 2024- 2025.** 

**Please note that all sites that were approved for the SY 2023-2024 will appear on the screen. ONLY select those that will be participating in the SY 2024-2025.** 

**If the site is now inactive, please contact Jacquelyn McGowan, Compliance Specialist so that the site may be removed and do not complete the site application.**

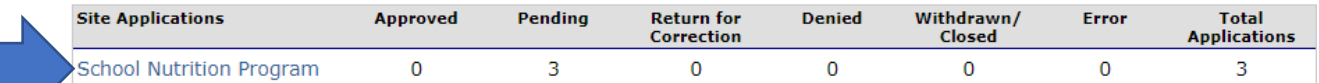

**Select "Modify"**

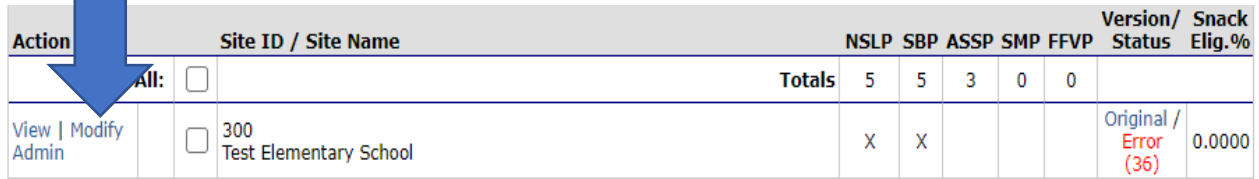

**Make sure to select SAVE at the bottom of each site application once the changes are made.**

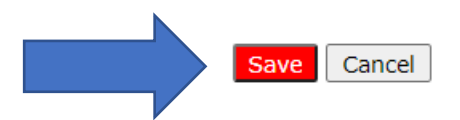

# **Step 9: Complete the SFA application**

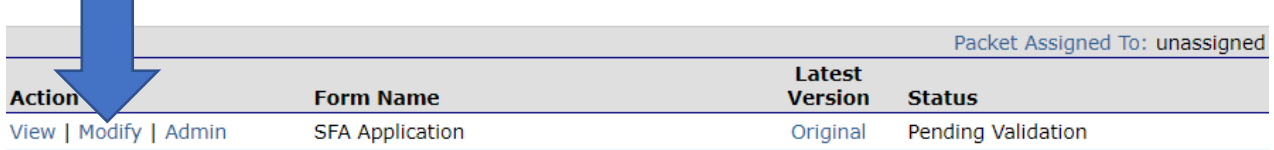

**Make sure to select SAVE at the bottom of the SFA application once the changes are made.**

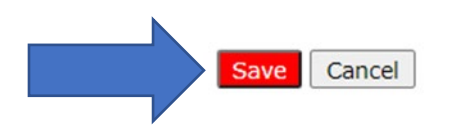

### **SPECIAL NOTES:**

#### **If the SFA is operating under a Food Service Management Company (FSMC) or has a Catering Contract there will be an additional step to complete. The item to complete will appear in the Application Packet between the SFA Application and the Checklist Summary.**

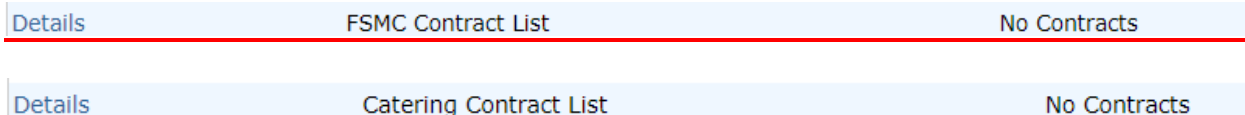

#### **If the SFA is participating in the Community Eligibility Provision, the CEP Schedule must be completed. The item to complete will appear in the Application Packet underneath the SFA Application.**

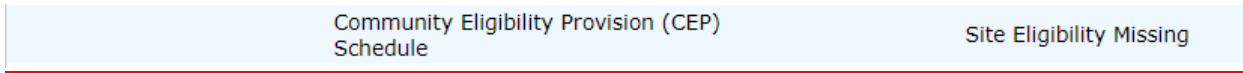

#### **Step 10: Complete the Checklist Summary**

Checklist Summary (6) **Details** 

#### **SNP Checklist Summary**

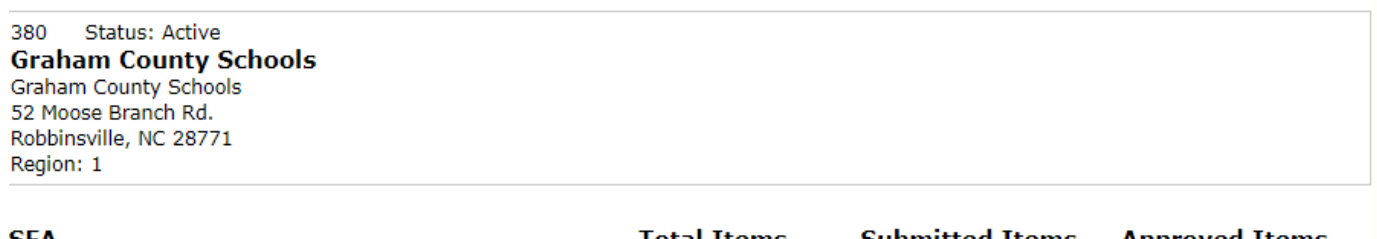

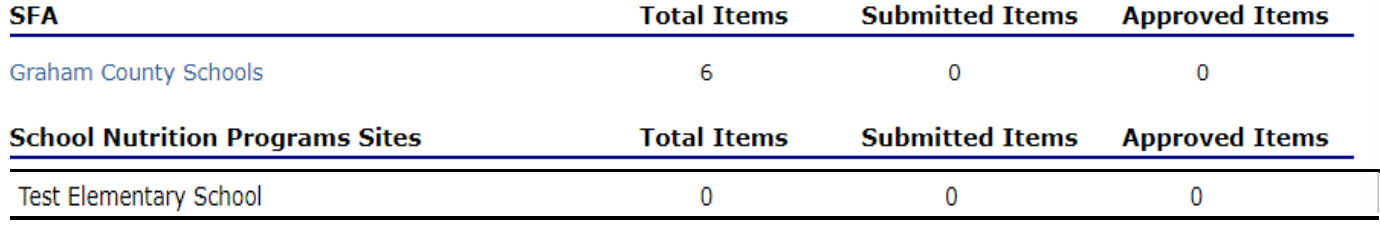

**NOTE: There are checklist items for the SFA and Site Application(s).**

#### **PLEASE NOTE the following items must be mailed to the Raleigh Office:**

- **3 original SIGNATURE PAGES signed in BLUE INK**
- **2 original Attestation of Compliance with Meal Pattern Requirements**
- **2 original Community Eligibility Provision (CEP) Amendment (if applicable)**
- **Effective Date of Free or Reduced-Price School Meals Household Application**

# **Eligibility Determination (if applicable)**

**All other items listed on the checklist may be attached to the file by selecting the "Attachment (paperclip icon)" feature located beside the document name.**

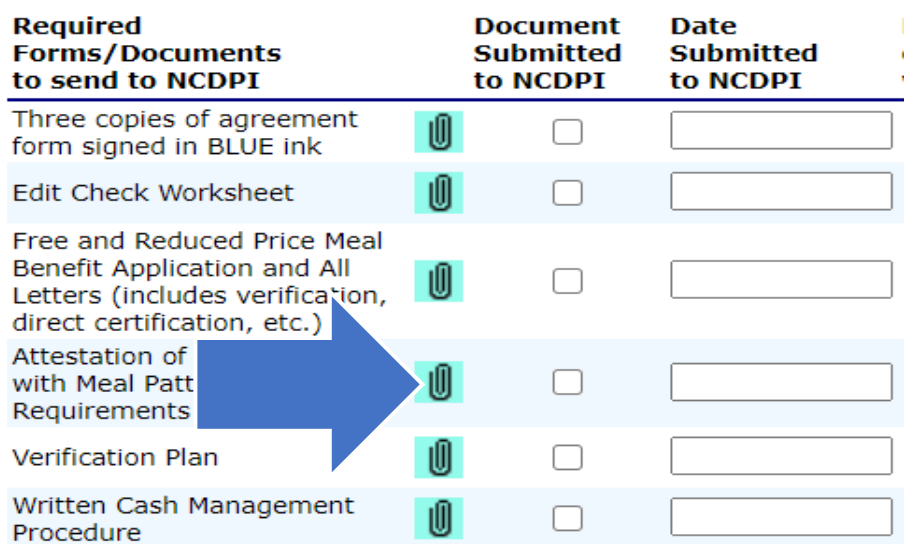

**NOTE: The Verification Plan and Written Cash Management Procedures will be marked as "Received" and not "Approved".**

**To attach a document, select the "paper clip" and upload the document. The document would need to be completed and either scanned or saved on the computer.**

**Once document is attached, check box and enter Date submitted to NCDPI.**

#### **Checklist File Upload Detail**

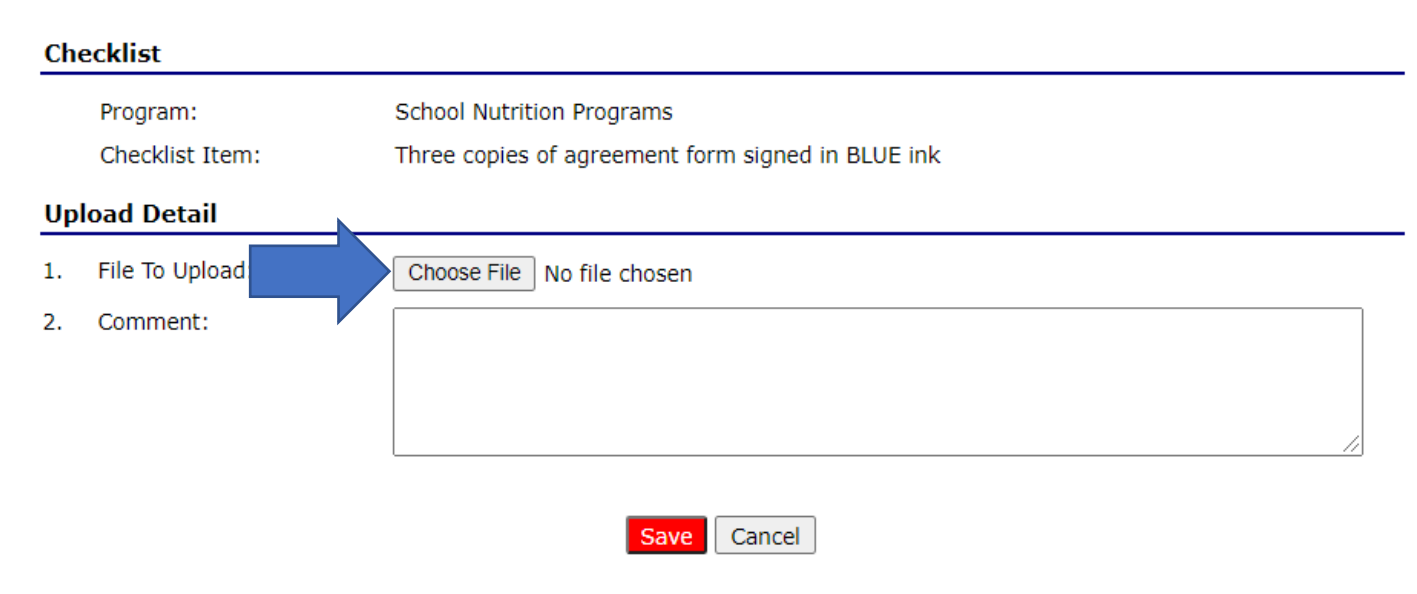

**Step 11: Complete the 2023-2024 Food Safety Inspection located in the Application tab. Select Application Tab.**

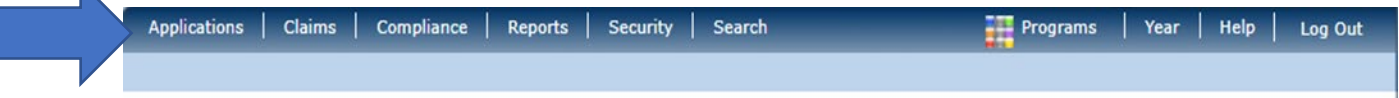

#### **Under Items, Select "Food Safety Inspections".**

 $\blacksquare$ 

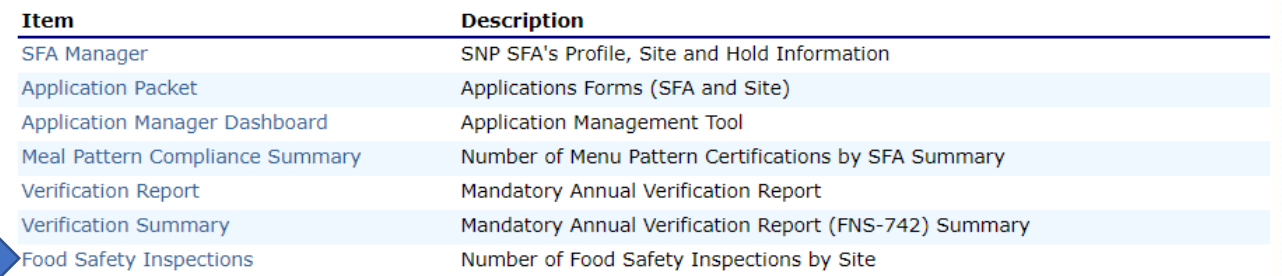

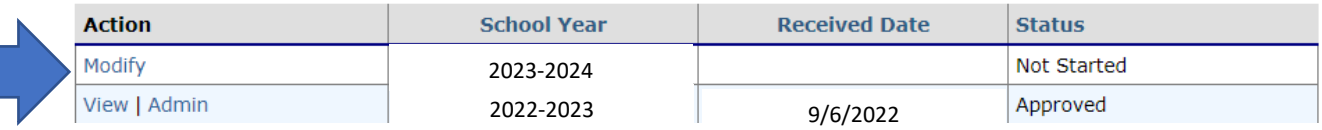

**Complete the Food Safety Inspection information for all sites that participated in the SY 2023-2024. Select "Modify".**

**Select "Save" once all information is completed.**

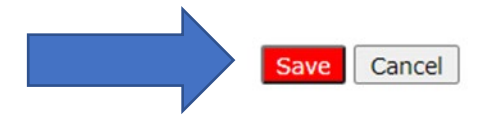

**Step 12: Select "Submit for Approval" under the Application tab once all Site Applications, SFA Application, Checklist Summary and Food Safety Inspection has been completed.**

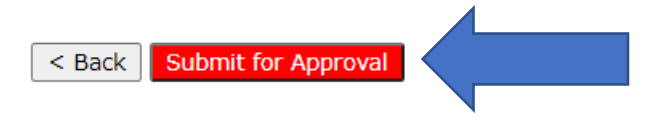

**Please note that all items (SFA Application, Site Application(s) and Checklist Summary) must be completed before the "Submit for Approval" button will appear in RED.** 

**If you have any questions, please contact your School Nutrition Consultant. Thank you**